# CREATE AN ACCOUNT

| CREATE TO CON        | 2     | 1.Go to app.piccles.com<br>2.Select "admin access"<br>3.Select "Looking to Signup" or log<br>with Google. |
|----------------------|-------|----------------------------------------------------------------------------------------------------|
| I forgot my password |       |                                                                                                    |
| CREATE TO CON        | NECT. | 4. Enter your contact information                                                                         |

## **CREATE AN ACTIVITY**

| G | app.piccles.com/admin                                         |               | প @ ★ 🕼          |
|---|---------------------------------------------------------------|---------------|------------------|
|   | Â                                                             |               | Profile Log out  |
|   | Vour trial will soon end!<br>Your free trial ends on: 10/11/2 | 020           |                  |
|   | My Piccles                                                    |               | Sort By Recent 🗘 |
|   |                                                               | Create New    |                  |
|   | Public Piccles Activities                                     |               |                  |
|   | Global Piccles Journey                                        | Code: WELCOME | Join             |
| 3 |                                                               |               |                  |

- 1. Click the green "Create New" button on the homepage
- 2. Title your meeting or event (note for internal use only, your audience does not see this)
- 3. Select "Create new Activity"

| Title 🛈                                                                              | Code 🛈                           |                |   |
|--------------------------------------------------------------------------------------|----------------------------------|----------------|---|
| Monday Morning Kick Off                                                              | MONDAY                           |                | 0 |
| tivity                                                                               |                                  | Activity Stack |   |
| Question for participants ① <u>Not sure what to ask? V</u><br>How was your week end? | fisit our Question Hall of Fame. |                |   |
| Color palette                                                                        | Auto generate                    |                |   |
|                                                                                      |                                  |                |   |
| show advanced options                                                                |                                  |                |   |

- 4. Create a question for your participants
  5. Customize the color palette (or keep it as it is)
  6. If only asking your audience one question, select "Start activity"
- 7. If planning multiple questions, select "add to stack" and create your next question.

#### **DELIVER YOUR ACTIVITY**

😒 💩 😋 🗯 🙆

| Your trial will soon end Your free trial ends on: 10. |                              |         |
|-------------------------------------------------------|------------------------------|---------|
| My Piccles                                            |                              | Sort By |
|                                                       | Create New                   |         |
| Monday Morning Kick                                   | Dff                          |         |
| Edit                                                  | Code: MONDAY<br>1 Activities | Moder   |
| Public Piccles Activities                             |                              |         |
| Global Piccles Journey                                | Code: WELCOM                 | IE      |

Join at: app.piccles.com

and enter code

How was your week end?

- 1. When finished building your activity, navigate back to the home screen by clicking home button in the top left of the screen.
- 2. You should now see your activity listed in the home page.
- 3. Click "Start" to launch the live activity in a new window.

This is the page your will show when you're sharing your screen with your audience. As they follow the instructions to participate on the left of the screen (go to app.piccles.com and enter code XXXX) it display all of their drawings in real time.

## **DELIVER YOUR ACTIVITY**

|                                       | n/moderate/icj2b01wcQcql5YizkUn 🗢 🕁 |       |
|---------------------------------------|-------------------------------------|-------|
| Â                                     | Moderation Panel Profile Log out    | 4. 0  |
| Monday Morning<br>Kick Off            |                                     | оре   |
| Journey Code:<br>MONDAY               |                                     | Thi   |
| Select a piccle to open actions menu. |                                     | pa    |
| Next Activity                         |                                     |       |
| How was your week end?                |                                     | 5. 0  |
| prompt type                           |                                     |       |
| Start                                 |                                     | con   |
|                                       |                                     |       |
|                                       |                                     | Υοι   |
|                                       |                                     | dra   |
|                                       |                                     | — ura |
|                                       |                                     |       |

4. Go back to your homepage tab, and click "Moderation" to open the moderation panel.

This is how you control the experience your participants see in the Start window you just opened.

5. On the left side of the screen, click "Start" and when the confirmation pop-up appears, click "Yes".

Your first question is now live for your audience to start drawing in!

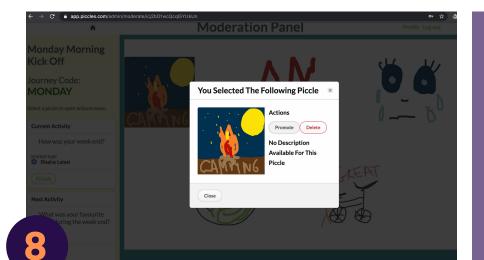

As the moderation view is populated with drawings, click on one to interact with it. If you would like to remove the drawing for any reason, click "delete" and the drawing will be permanently removed from the activity. If you would like to call attention to a drawing, enlarge it for you audience by selecting "promote".

### **DELIVER YOUR ACTIVITY**

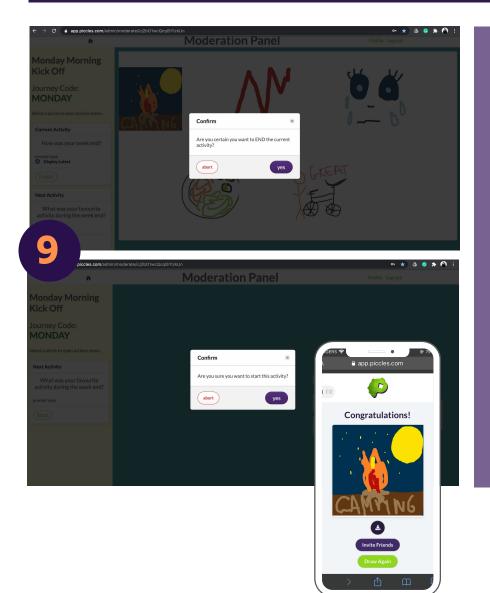

When all the responses have been collected and you want to move on to the next question, select "finish" on the left side of the screen, then click "yes".

When you'd like to start the next question select "Start" and "Yes" to advance to the next activity.

Note: as soon as you start the next activity, you can instruct your audience to click "done" and then "draw again" on their devices to advance to the current activity you have switched to. Let them know!